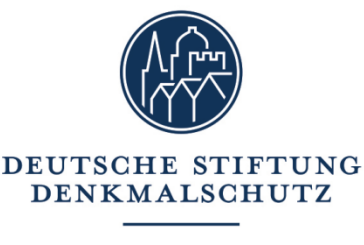

Wir bauen auf Kultur

# **Tag des offenen Denkmals**® **Anmeldung Ihrer Veranstaltung**

Wir freuen uns, dass Sie am Tag des offenen Denkmals teilnehmen! Für die Anmeldung Ihrer Veranstaltung haben wir nützliche Tipps und Infos zusammengetragen.

# **Die ersten Schritte**

### Registrierung/Login

• Zu Beginn müssen Sie sich einmalig in unserem Service-Bereich registrieren: ■ [registrierung.tag-des-offenen-denkmals.de](https://registrierung.tag-des-offenen-denkmals.de/auth/login?callbackUrl=%2Fdms)

Dazu werden lediglich Ihre E-Mail-Adresse und ein persönliches Passwort benötigt. Unmittelbar danach erhalten Sie eine Bestätigungsmail zur Verifizierung Ihrer E-Mail-Adresse. Um die Registrierung abzuschließen, klicken Sie auf den Link in der E-Mail und loggen sich ein.

• Hinweis: Falls Sie später einmal Ihr Passwort vergessen haben sollten und sich nicht ein-loggen können, wählen Sie zu Beginn die Option <sup>7</sup> [Passwort vergessen.](https://registrierung.tag-des-offenen-denkmals.de/auth/reset)

### Willkommen in unserem Service-Bereich!

Nach dem Login gelangen Sie auf die Startseite unseres Service-Bereichs. Hier erhalten Sie einen ersten Überblick über unsere Service-Leistungen.

• **Basisdaten**

Sobald Sie nach Ihrer Registrierung eingeloggt sind, müssen Sie zunächst Ihre Kontaktdaten eingeben. Gehen Sie dazu in den Bereich  $\mathbb{Z}$  [Basisdaten](https://registrierung.tag-des-offenen-denkmals.de/dms/organisation) (in der Menüleiste oben links).

**Basisdaten**

### • **Mein Programm**

Nachdem Sie Ihre Basisdaten vollständig ausgefüllt haben, können Sie unter [Mein Programm](https://registrierung.tag-des-offenen-denkmals.de/dms/events) Ihr(e) Denkmal(e) und Programm zum Tag des offenen Denkmals anmelden. Später können Sie hier den Status Ihrer Anmeldung prüfen oder diese ergänzen und editieren.

# **Programm anmelden**

### Schritt 1: Denkmal oder "Event unterwegs"?

Unter <sup>7</sup> [Mein Programm](https://registrierung.tag-des-offenen-denkmals.de/dms/events) stehen Ihnen mit jeder Anmeldung zwei Optionen zur Wahl:

• **Denkmal mit Programm** Dies ist der häufigste Fall: Bitte wählen Sie diese Option, wenn Ihr Programm an oder in einem bestimmten Denkmal stattfindet.

#### • **Event unterwegs**

Wählen Sie diese Option, wenn Sie eine Veranstaltung anmelden möchten, die nicht an oder in einem einzelnen Denkmal stattfindet.

Z. B.: ein Stadtteil-Spaziergang; eine geführte

Sie können im Verlauf beliebig viele Denkmale und Programmpunkte anmelden.

Denkmal-Radtour; eine Rundfahrt zu Denkmalen einer Region; oder ein Vortrag, der nicht am Denkmal selbst stattfindet. Lesen Sie dazu hier weiter:

 $\rightarrow$  Event unterwegs anmelden

## Schritt 2: Denkmal finden oder neu anlegen

#### • **Ein Denkmal finden**

Denkmale, die schon einmal bei uns zum Tag des offenen Denkmals angemeldet waren, sind mit ihren Stammdaten (Adresse, Beschreibung, Bilder) in unserer Datenbank gespeichert. Sie können diese Daten ganz einfach übernehmen und aktualisieren.

Sie können Ihr Denkmal z. B. über die Postleitzahl finden. Optional können Sie in der erweiterten Suche nach Denkmalkategorien filtern und/oder den Denkmalnamen eingeben. Sobald In seltenen Fällen sehen Sie die folgende Meldung:

#### Dieses Denkmal ist bereits angemeldet

Das heißt, dass das Denkmal von einer anderen Person angemeldet wurde. Ist das ein Fehler und Sie sind für dieses Denkmal verantwortlich? Dann kontaktieren Sie uns.

Sie Ihr Denkmal in der Ergebnisliste gefunden haben, wählen Sie:

#### • **Ein Denkmal neu anlegen**

Sollten Sie Ihr Denkmal nicht in der Ergebnisliste finden oder Ihr Denkmal zum ersten Mal zum Tag des offenen Denkmals anmelden, wählen Sie stattdessen:

### Schritt 3: Denkmaldaten eingeben

Ganz egal, ob Sie Ihr Denkmal neu anlegen oder ein vorhandenes Denkmal aus der Datenbank übernehmen: In unserem Formular können Sie alle wichtigen Informationen zu Ihrem Denkmal eingeben. Alle mit \* gekennzeichneten Felder müssen ausgefüllt werden.

→ **Denkmal übernehmen**

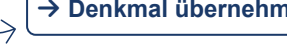

+ **Denkmal anlegen**

Sind Sie mit der Eingabe fertig, können Sie Ihre Angaben speichern. Falls Angaben fehlen oder nicht unseren Vorgaben entsprechen, erhalten Sie eine Fehlermeldung. Die betroffenen Felder sind dann rot markiert. Sie können Ihre Daten erst speichern, wenn Sie diese Angaben korrigiert oder ergänzt haben.

#### **Denkmal-Bilder hochladen**

Sie können bis zu drei Bilder zu Ihrem Denkmal hochladen. Beachten Sie die dafür hinterlegten Richtlinien und Copyright-Vorgaben, die Ihnen beim Upload angezeigt werden. Jedes Ihrer Bilder können Sie nach Belieben drehen und zuschneiden.

Der Hinweis Unvollständig an Ihrem Denkmal oder einer Veranstaltung heißt, dass nicht alle Pflichtfelder ausgefüllt wurden. Sobald Sie alle Felder ausgefüllt haben, ändert sich der Status in: Ŧ

 $\left($  Bereit zum Einreichen

Öffnungszeiten & Begleitprogramm

einmal angemeldet werden.

### Schritt 4: Programm eingeben

Nachdem Sie die Denkmaldaten vollständig eingegeben und gespeichert haben, sehen Sie auf der Seite <sup>7</sup> [Mein Programm](https://registrierung.tag-des-offenen-denkmals.de/dms/events) folgende Meldung:

| |Ihre Anmeldung ist noch unvollständig!

Die Meldung zeigt an, dass Ihrem Denkmal noch Programm fehlt, d. h. Öffnungszeiten und/oder Veranstaltungen. Das ändern Sie in diesem Schritt!

### • **Öffnungszeiten & Begleitprogramm hinzufügen**

Geben Sie hier an, wann Ihr Denkmal am Tag des offenen Denkmals für Gäste geöffnet hat. Sie haben auch Samstag geöffnet oder legen mittags eine Pause ein? Kein Problem! Klicken Sie einfach auf:

+ **Termin hinzufügen**

Das Freitextfeld bietet Ihnen die Möglichkeit, Programm einzutragen, das während dieser Öffnungszeiten stattfindet – insbesondere Programmpunkte ohne festen Termin (wie z. B. Kaffee und Kuchen; ein Basar; oder Führungen nach Bedarf).

#### • **Veranstaltung(en) hinzufügen**

Ganz egal ob Themen-Führung, Vortrag oder Konzert: Hier können Sie fest terminierte

Programmpunkte mit detaillierten Informationen eintragen. Sie haben die Möglichkeit, zwischen einem einmaligen Termin oder einer Terminserie zu wählen (z. B., wenn sich Ihr Termin stündlich wiederholt). Sie können beliebig viele Terminblöcke anlegen.

#### • **Audio & Video hinzufügen**

+ **Termin hinzufügen**

Sie möchten Ihr Denkmal (auch) digital präsentieren? Hier können Sie Links und nähere Informationen zu einem Video, Podcast oder Live-Stream eintragen.

Tipp: Unter  $\vec{P}$  [Infos & Hilfe](https://registrierung.tag-des-offenen-denkmals.de/dms/info) finden Sie nützliche Handreichungen zum Erstellen von digitalen Beiträgen. Bitte beachten Sie auch unsere Vorlagen und Richtlinien zur Kennzeichnung im  $Z$  [Download-Bereich.](https://registrierung.tag-des-offenen-denkmals.de/dms/downloads)

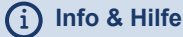

**Downloads**

Sobald Sie Ihr Programm eingetragen und alle Pflichtfelder ausgefüllt haben, sehen Sie folgende Meldung:

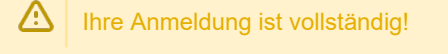

Sie können jederzeit weitere Programmpunkte zu Ihrem Denkmal hinzufügen.

# Schritt 3: Anmeldung einreichen

Sobald Sie Ihr Programm vollständig eingetragen haben, reichen Sie die komplette Anmeldung bei uns zur Prüfung ein.

**Einreichen**

Der Status Ihrer Anmeldung lautet nun: In Prüfung Sie haben noch etwas vergessen und möchten Ihre Angaben ändern, ergänzen oder weiteres Programm hinzufügen? Dann klicken Sie dazu einfach auf: **Anpassen**

**Wichtig:** Nach der Anpassung müssen Sie Ihre aktualisierte Anmeldung erneut zur Prüfung einreichen!

### <span id="page-3-0"></span>Event unterwegs anmelden

Hier sind Sie richtig, wenn Sie im Rahmen Ihrer Veranstaltung mit Ihren Gästen mehrere Denkmale besuchen und vorstellen (z. B. während einer Rundfahrt oder Stadtteilführung). Sobald Sie alle mit \* gekennzeichneten Pflichtfelder im Formular ausgefüllt haben, können Sie Ihre Anmeldung speichern. Im Anschluss müssen Sie diese auf der Seite  $\mathbb Z$  [Mein Programm](https://registrierung.tag-des-offenen-denkmals.de/dms/events) bei uns zur Prüfung einreichen. **A** Einreichen *A* Einreichen *A A A A A A A A A A A A A A A A A A A A A A A A A A A A A A A A* 

Sie haben jederzeit die Möglichkeit, Ihre Angaben anzupassen und zu ergänzen. **Wichtig:** Nach der Anpassung müssen Sie die aktualisierte Anmeldung erneut zur Prüfung einreichen!

### Glückwunsch!

Wurde Ihre Anmeldung von uns geprüft und freigegeben, erkennen Sie dies am Status: Ihr Denkmal wird ab August automatisch im bundesweiten Programm auf unserer Website und in der App zum Tag des offenen Denkmals veröffentlicht.

# **Hilfe beim Ausfüllen**

Wenn Sie bei einzelnen Feldern unsicher sind, finden Sie nützliche Tipps, Erläuterungen und Beispiele hinter diesem Info-Icon:

Sie brauchen dennoch Unterstützung? Wir sind für Sie da:

 $(\cdot \cdot \cdot)$ Hotline 0228 9091-442 montags-donnerstags von 10:00-13:00 Uhr

✉ Oder per E-Mail an: [info@tag-des-offenen-denkmals.de](mailto:info@tag-des-offenen-denkmals.de)